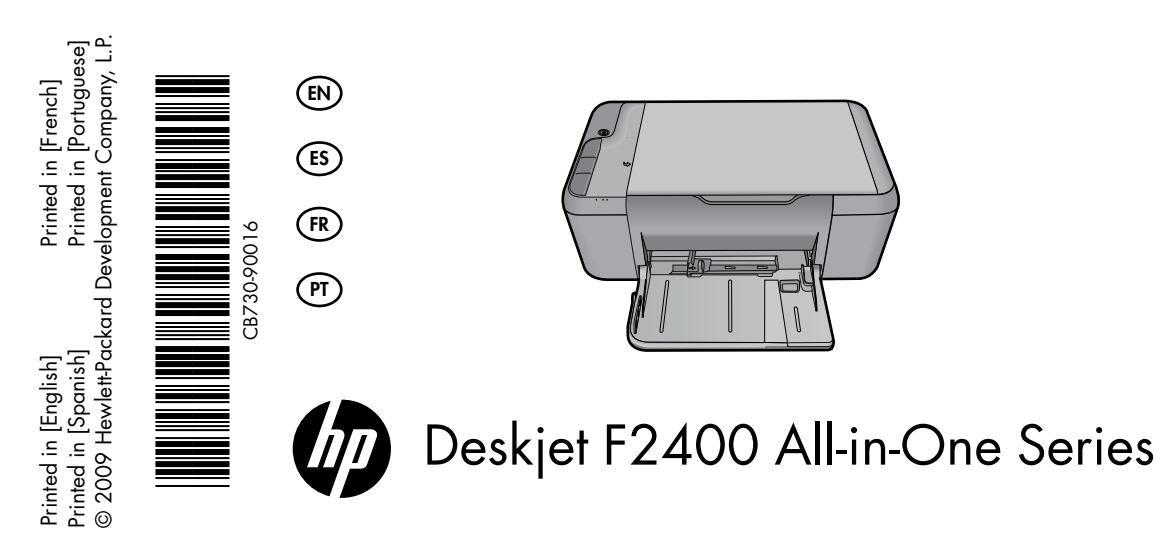

# Î Information

For setup information refer to the setup poster. All other product information can be found in the electronic Help and Readme. The electronic Help is automatically installed during printer software installation. Electronic Help includes instructions on product features and troubleshooting. It also provides product specifications, legal notices, environmental, regulatory, and support information. The Readme file contains HP support contact information, operating system requirements, and the most recent updates to your product information. For computers without a CD/DVD drive, please go to www.hp.com/support to download and install the printer software.

### Install electronic Help and Readme

To install the electronic Help, insert the software CD in your computer and follow the onscreen instructions.

# Windows: Mac:

#### Find electronic Help

After software installation, click Start > All Programs > HP > Deskjet F2400 series > Help.

### Find Readme

Before software installation, insert the software CD, click Readme when the option appears onscreen. After software installation, click Start > All Programs > HP > Deskjet F2400 series > Readme.

### Windows 7

Windows 7 support information is available online: www.hp.com/go/windows7.

### To access the Electronic Help

- Mac OS X v10.4: Click Help > Mac Help, Library > HP Product Help. •
- Mac OS  $X \vee 10.5$ : Click Help > Mac Help. In the Help Viewer, select HP Product Help. •

### Find Readme

You can access the Readme file by inserting the software CD, then double-clicking the Read Me folder located at the top-level of the software CD.

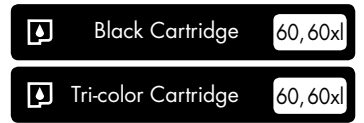

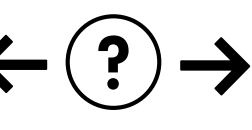

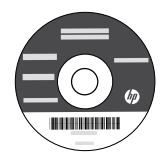

#### Installation Troubleshooting

#### If you are unable to print a test page:

- Make sure the cable connections are secure. See the setup poster. •
- Make sure the printer is powered on. The  $\circledcirc$  [On button] will be lit green. •

#### Make sure the printer is set as your default printing device:

- Windows Vista: On the Windows taskbar, click Start, click Control Panel, and then click Printers. •
- Windows XP: On the Windows taskbar, click Start, click Control Panel, and then click Printers and Faxes. •

Make sure that your printer has a check mark in the circle next to it. If your printer is not selected as the default printer, right-click the printer icon and choose "Set as default printer" from the menu.

#### If you are still unable to print, or the Windows software installation fails:

- 1. Remove the CD from the computer's CD-ROM drive, and then disconnect the USB cable from the computer.
- 2. Restart the computer.
- 3. Temporarily disable any software firewall and close any anti-virus software. Re-start these programs after the printer software is installed.
- 4. Insert the printer software CD in the computer's CD-ROM drive, then follow the onscreen instructions to install the printer software. Do not connect the USB cable until you are told to do so.
- After the installation finishes, restart the computer. 5.

#### Installation Troubleshooting

#### If you are unable to print a test page:

- Make sure the cable connections are secure. See the setup poster. •
- Make sure the printer is powered on. The  $\circledcirc$  [On button] will be lit green. •

#### If you are still unable to print, uninstall and reinstall the software:

Note: The uninstaller removes all of the HP software components that are specific to the device. The uninstaller does not remove components that are shared by other products or programs.

#### To uninstall the software:

- 1. Disconnect the HP product from your computer.
- 2. Open the Applications: Hewlett-Packard folder.
- 3. Double-click **HP Uninstaller**. Follow the onscreen instructions.

#### To install the software:

- 1. To install the software, connect the USB cable.
- 2. Insert the HP software CD into your computer's CD drive.
- On the desktop, open the CD and then 3. double-click HP Installer.
- Follow the onscreen and the printed setup 4. instructions that came with the HP product.

# Power specifications:

Power adapter: 0957-2289 Input voltage: 200-240Vac (+/- 10%) Input frequency:  $50/60$  Hz (+/-  $3$ Hz)

Power consumption: 20 watts maximum (average printing)

Note: Use only with the power adapter supplied by HP.

# Ink usage

Note: Ink from the cartridges is used in the printing process in a number of different ways, including in the initialization process, which prepares the device and cartridges for printing, and in printhead servicing, which keeps print nozzles clear and ink flowing smoothly. In addition, some residual ink is left in the cartridge after it is used. For more information see www.hp.com/go/inkusage.

# Control panel

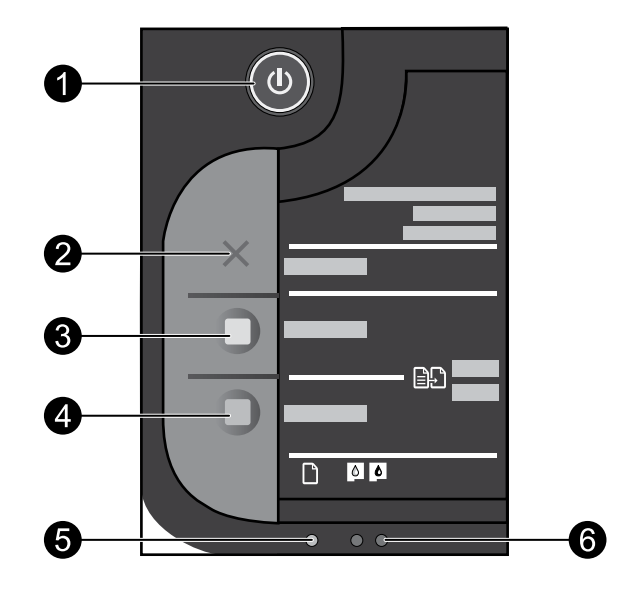

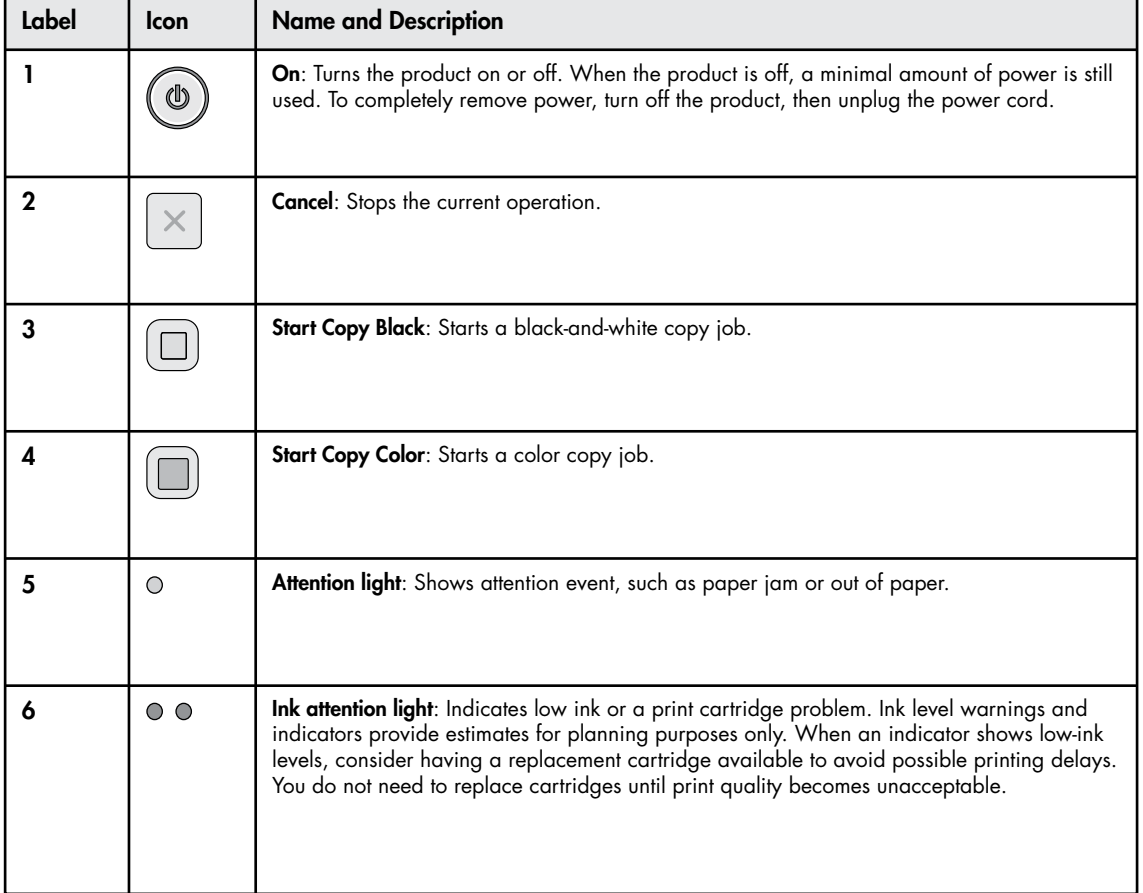

## HP printer limited warranty statement

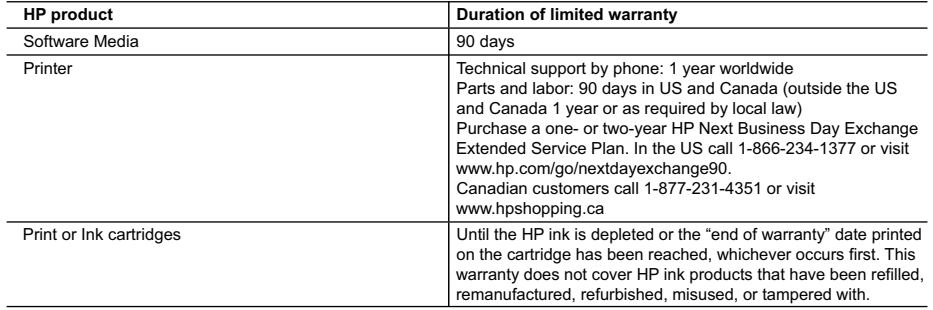

A. Extent of limited warranty

- 1. Hewlett-Packard (HP) warrants to the end-user customer that the HP products specified above will be free from defects in materials and workmanship for the duration specified above, which duration begins on the date of purchase by the customer.
- 2. For software products, HP's limited warranty applies only to a failure to execute programming instructions. HP does not warrant that the operation of any product will be interrupted or error free.
- 3. HP's limited warranty covers only those defects that arise as a result of normal use of the product, and does not cover<br>any other problems, including those that arise as a result of:<br>a. Improper maintenance or modifica
	-
	- b. Software, media, parts, or supplies not provided or supported by HP;
	- c. Operation outside the product's specifications;<br>d. Unauthorized modification or misuse.
	- d. Unauthorized modification or misuse. 4. For HP printer products, the use of a non-HP cartridge or a refilled cartridge does not affect either the warranty to the customer or any HP support contract with the customer. However, if printer failure or damage is attributable to the use of<br>a non-HP or refilled cartridge or an expired ink cartridge, HP will charge its standard time and ma
	- service the printer for the particular failure or damage.<br>5. If HP receives, during the applicable warranty period, notice of a defect in any product which is covered by HP's<br>warranty, HP shall either repair or replace the
	- 6. If HP is unable to repair or replace, as applicable, a defective product which is covered by HP's warranty, HP shall, within a reasonable time after being notified of the defect, refund the purchase price for the produc
	- 7. HP shall have no obligation to repair, replace, or refund until the customer returns the defective product to HP.<br>8. Any replacement product may be either new or like-new, provided that it has functionality at least equ
	- product being replaced.<br>9. HP products may contain remanufactured parts, components, or materials equivalent to new in performance
- 10. HP's Limited Warranty Statement is valid in any country where the covered HP product is distributed by HP. Contracts for additional warranty services, such as on-site service, may be available from any authorized HP service facility in<br>countries where the product is distributed by HP or by an authorized importer.<br>B. Limitations of warra

TO THE EXTENT ALLOWED BY LOCAL LAW, NEITHER HP NOR ITS THIRD PARTY SUPPLIERS MAKES ANY<br>OTHER WARRANTY OR CONDITION OF ANY KIND, WHETHER EXPRESS OR IMPLIED WARRANTIES OR<br>CONDITIONS OF MERCHANTABILITY, SATISFACTORY QUALITY,

- C. Limitations of liability 1. To the extent allowed by local law, the remedies provided in this Warranty Statement are the customer's sole and exclusive remedies.
	- 2. TO THE EXTENT ALLOWED BY LOCAL LAW, EXCEPT FOR THE OBLIGATIONS SPECIFICALLY SET FORTH IN THIS WARRANTY STATEMENT, IN NO EVENT SHALL HP OR ITS THIRD PARTY SUPPLIERS BE LIABLE FOR DIRECT, INDIRECT, SPECIAL, INCIDENTAL, OR CONSEQUENTIAL DAMAGES, WHETHER BASED ON CONTRACT, TORT, OR<br>ANY OTHER LEGAL THEORY AND WHETHER ADVISED OF THE POSSIBILITY OF SUCH DAMAGES.

- 1. This Warranty Statement gives the customer specific legal rights. The customer may also have other rights which vary<br>from state to state in the United States, from province to province in Canada, and from country to cou the world.
- 2. To the extent that this Warranty Statement is inconsistent with local law, this Warranty Statement shall be deemed modified to be consistent with such local law. Under such local law, certain disclaimers and limitations of this Warranty Statement may not apply to the customer. For example, some states in the United States, as well as some governments outside the United States (including provinces in Canada), may: a. Preclude the disclaimers and limitations in this Warranty Statement from limiting the statutory rights of a consumer
	- (e.g., the United Kingdom); b. Otherwise restrict the ability of a manufacturer to enforce such disclaimers or limitations; or
	-
	- c. Grant the customer additional warranty rights, specify the duration of implied warranties which the manufacturer cannot disclaim, or allow limitations on the duration of implied warranties.
- 3. THE TERMS IN THIS WARRANTY STATEMENT, EXCEPT TO THE EXTENT LAWFULLY PERMITTED, DO NOT<br>EXCLUDE, RESTRICT, OR MODIFY, AND ARE IN ADDITION TO, THE MANDATORY STATUTORY RIGHTS<br>APPLICABLE TO THE SALE OF THE HP PRODUCTS TO SUC **HP Limited Warranty**

#### Dear Customer,

You will find below the name and address of the HP entity responsible for the performance of the HP Limited Warranty in your country.

## **You may have additional statutory rights against the seller based on your purchase agreement. Those rights are not in any way affected by this HP Limited Warranty.**

**Ireland:** Hewlett-Packard Ireland Limited, 63-74 Sir John Rogerson's Quay, Dublin 2 **United Kingdom:** Hewlett-Packard Ltd, Cain Road, Bracknell, GB-Berks RG12 1HN

Malta: Hewlett-Packard International Trade B.V., Malta Branch, 48, Amery Street, Sliema SLM 1701, MALTA<br>South Africa: Hewlett-Packard International Trade B.V., Malta Branch, 48, Amery Street, Sliema SLM 1701, MALTA

D. Local law

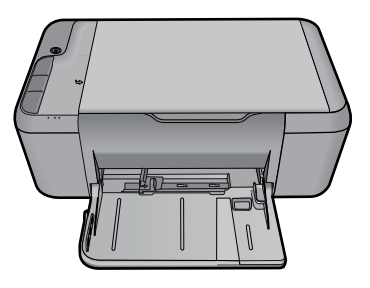

# Deskjet F2400 All-in-One Series

# Información

Si desea información acerca de la instalación, consulte el póster de instalación. Puede encontrar cualquier otra información del producto en los archivos electrónicos Ayuda y Léame. La Ayuda electrónica se instala automáticamente durante la instalación del software de la impresora. La ayuda electrónica incluye instrucciones para el uso de funciones del producto y la solución de problemas. También ofrece las especificaciones del producto, avisos legales e información medioambiental, regulatoria y de asistencia técnica. El archivo Léame contiene los requisitos de información de contacto con el servicio técnico de HP, del sistema operativo y las actualizaciones más recientes de la información del producto. Si no dispone de una unidad de CD/DVD, visite www.hp.com/support para descargar e instalar el software de la impresora.

### Instalación de los archivos electrónicos Ayuda y Léame

Para instalar la ayuda electrónica, introduzca el CD del software en su equipo y siga las instrucciones que aparecen en la pantalla.

# Windows: Mac:

#### Encontrar la ayuda electrónica

Después de instalar el software, haga clic en Inicio > Todos los programas > HP > Deskjet F2400 series > Ayuda.

### Encontrar el archivo Léame

Antes de instalar el software, coloque el CD del software y haga clic en el archivo Léame cuando se muestre la opción en pantalla. Después de instalar el software, haga clic en Inicio > Todos los programas > HP > Deskjet F2400 series > Léame.

### Windows 7.

Para más información y asistencia sobre Windows 7, visite: www.hp.com/go/windows7.

### Para acceder a la Ayuda electrónica

- Mac OS X v10.4: Haga clic en Ayuda > Ayuda de Mac, Biblioteca > Ayuda del producto HP. •
- Mac OS X v10.5: Haga clic en **Ayuda > Ayuda de** Mac. En el Visor de ayuda, seleccione Ayuda del producto HP. •

#### Encontrar el archivo Léame

Después de colocar el CD, puede acceder al archivo Léame haciendo doble clic en el icono ubicado en la carpeta Read Me en el nivel superior del CD del software.

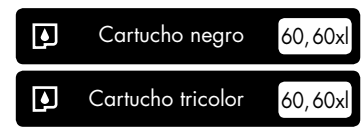

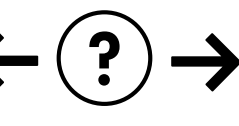

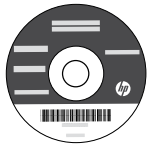

#### Solución de problemas de instalación

#### Si no puede imprimir una página de prueba:

- Compruebe que los cables estén bien conectados. Consulte el póster de instalación. •
- Compruebe que la impresora esté encendida. La luz verde del [botón Encender] estará iluminada. •

#### Compruebe que la impresora esté definida como dispositivo de impresión:

- Windows Vista: En la barra de tareas de Windows, haga clic en Inicio, elija Panel de control y, a continuación, haga clic en Impresoras. •
- Windows XP: En la barra de tareas de Windows, haga clic en Inicio, elija Panel de control y, a continuación, haga clic en Impresoras y Faxes. •

Compruebe que junto a la impresora hay una marca de verificación dentro de un círculo negro. Si la impresora no está seleccionada como predeterminada, haga clic con el botón derecho en el icono de la impresora y elija "Establecer como impresora predeterminada" en el menú.

#### Si sigue sin poder imprimir o el software Windows genera un error:

- Extraiga el CD de la unidad de CD-ROM del equipo 1. y, a continuación, desconecte el cable USB del equipo.
- 2. Reinicie el equipo.
- Desactive temporalmente los cortafuegos y cierre el 3. software antivirus. Reinicie estos programas una vez que haya instalado el software de la impresora.
- 4. Inserte el CD del software de la impresora en la unidad de CD-ROM del equipo y siga las instrucciones en pantalla para instalar el software de la impresora. No conecte el cable USB hasta que se le indique.
- Una vez haya acabado la instalación, reinicie el 5. equipo.

# Especificaciones de alimentación:

Adaptador de alimentación: 0957-2289

Tensión de entrada: 200-240V CA (+/- 10%)

Frecuencia de entrada: 50/60 Hz (+/- 3Hz)

Consumo eléctrico: 20 vatios máximo (cuando está imprimiendo)

Nota: Utilizar sólo con el adaptador de alimentación suministrado por HP.

# Uso de la tinta

Nota: La tinta de los cartuchos se utiliza en el proceso de impresión de diferentes maneras, incluso en el proceso de inicialización, que prepara el dispositivo y los cartuchos para imprimir, y en el mantenimiento de los cabezales de impresión, que mantiene limpias las boquillas de impresión y hace que la tinta fluya sin problemas. Asimismo, parte de la tinta residual se queda en el cartucho después de utilizarlo. Para obtener más información consulte www.hp.com/go/inkusage.

### Solución de problemas de instalación

#### Si no puede imprimir una página de prueba:

- Compruebe que los cables estén bien conectados. Consulte el póster de instalación. •
- Compruebe que la impresora esté encendida. La luz verde del [botón Encender] estará iluminada. •

#### Si sigue sin poder imprimir, instale y vuelva a instalar el software:

Nota: El programa de desinstalación elimina los componentes del software HP específicos del dispositivo. El programa de desinstalación no elimina los componentes compartidos por otros productos o programas.

#### Para desinstalar el software:

- 1. Desconecte el producto HP del equipo.
- 2. Abra la carpeta Aplicaciones: Carpeta Hewlett-Packard.
- 3. Haga doble clic en **Programa de desinstalación** de HP. Siga las instrucciones que aparecen en la pantalla.

### Para instalar el software:

- Para instalar el software, conecte el cable USB. 1.
- 2. Inserte el CD del software HP en la unidad de CD-ROM del equipo.
- 3. En el escritorio, abra el CD y haga doble clic en **HP** Installer.
- 4. Siga las instrucciones de la pantalla y las instrucciones de instalación suministradas con el producto HP.

# Panel de control

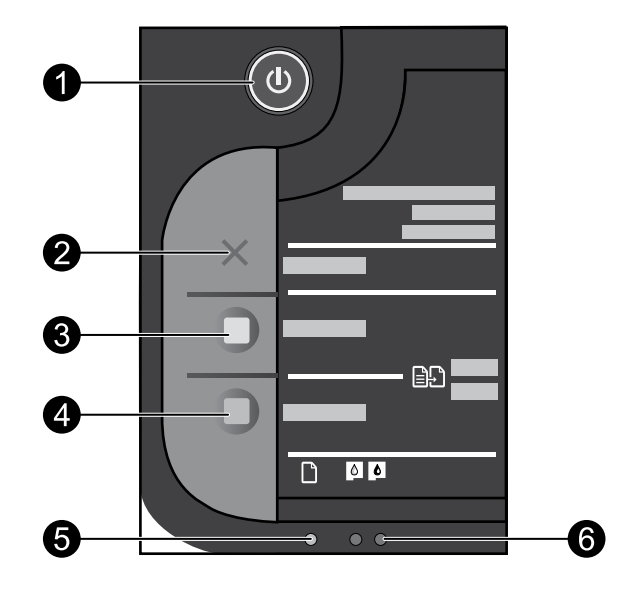

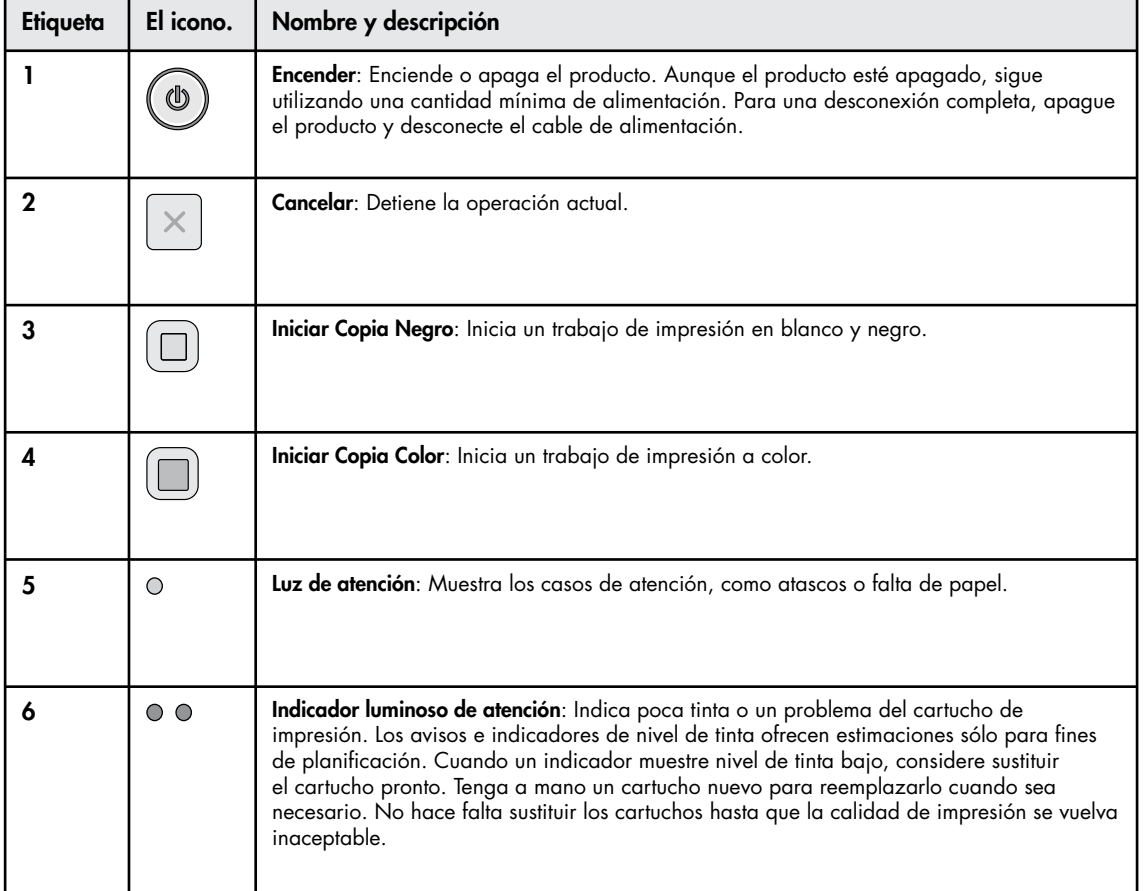

# Declaración de garantía limitada de la impresora HP

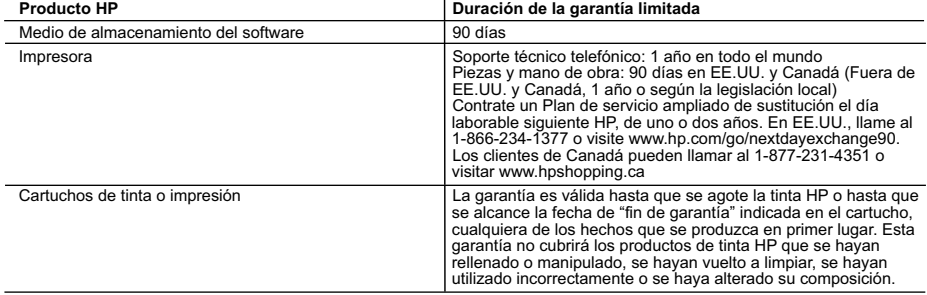

- A. Alcance de la garantía limitada<br>1. Hewlett-Packard (HP) garantiza al usuario final que el producto de HP especificado no tendrá defectos de materiales ni mano de obra por
	-
- el periodo anteriormente indicado, cuya duración empieza el día de la compra por parte del cliente.<br>2. Para los productos de software, la garantía limitada de HP se aplica únicamente a la incapacidad del programa para ejec
	-
	-
	-
	-
	- Para los prounous de impresoras de rre, en discusta de HP con el cliente. No obstante, si el error o el desperfecto en la impresora se<br>atribuye al uso de un cartucho que no sea de HP, un cartucho recargado o un cartucho de
	-
	-
	-
- Se interestado e servido para del producto servido en anos de que cualquier producto presenta un defecto cubierto por la garantía,<br>
6. Si funcine la vigarda e sustituità el producto defectuoso como considor de del considor
	-
- 
- 
- 1. Hasta donde lo permitan las leyes locales, los recursos indicados en esta Declaración de garantía son los únicos y exclusivos recursos de los que dispene el cliente.<br>2. HASTA EL PUNTO PERMITIDO POR LA LEY LOCAL, EXCEPTO
- 
- varían según el estado (en Estados Unidos), la provincia (én Canadá), o la entidad gubernamental en cualquier otro país del mundo.<br>2. Hasta donde se establezca que esta Declaración de garantía contraviene las leyes locale
	- omo ciertas entuadas gubernamentales en el exterior de Estados Unidos (includas las provincias de Canada) pueden:<br>
	a. Evitar que las renuncias y limitaciones de esta Declaración de garantía limiten los derechos estatutario
		-
	-

- **Para clientes en México aplican las siguientes cláusulas:**<br>1) La sección 4 de la garantía de producto queda reemplazada por la siguiente:<br>La garantía limitada de HP cubrirá sólo los defectos que surjan debido a un uso n
	- incluidos los derivados de los casos siguientes:<br>- Cuando el producto se hubiese utilizado en condiciones distintas a las normales
	-
- Cuando el producto se hubiese utilizado en condiciones distintas a las normales<br>- Cuando el producto no hubiese sido operado de acuerdo con el instructivo de uso que se le acompaña<br>- Cuando el producto hubiese sido alter
	-
- Hewlett-Packard México, S. de R.L. de C.V.<br>Prolongación Reforma No. 700, Col. Lomas de Sta. Fé<br>Delegación Alvaro Obregón<sub>,</sub> CP 91210, México, D.F.
	-
	-
	- Delegación Alvaro Obregón CP 91210 México, D.F.<br>Consulte nuestra página Web: www.hp.com/support<br>Centro de Asistencia Telefónica de HP:<br>Ciudad de México: (55) 5258 9922 Para el resto del país: 01 800-474-68368
- 
- Para hacer válida su garantía, solo se deberá comunicar al Centro de Asistencia Telefónica de HP y seguir las instrucciones de un<br>representante, quien le indicará el procedimiento a seguir.<br>3) Los gastos de transportación esta garantía, serán cubiertos por Hewlett-Packard.

#### **Información sobre la Garantía Limitada del Fabricante HP**

Estimado Cliente:

Adjunto puede encontrar el nombre y dirección de las entidades HP que proporcionan la Garantía Limitada de HP (garantía comercial adicional del fabricante) en su país.

La garanta comercia adicional de HP (Garanta Limitada de HP) no afecta a los derechos que se a maneixa comercia adicional de HP y no quedan afectados por ésta. De<br>contermidar vonus naturalmente a la maneixa de HP e de la **producto ya existían cuando el producto se entregó.**

Unicamente cuando al consumidor y usuario le resulte imposible o le suponga una carga excesiva dirigirse frente al vendedor por la falta de conformidad con el contrato podrá<br>reclamar directamente al productor con el fin de

**España:** Hewlett-Packard Española S.L., C/ Vicente Aleixandre 1, Parque Empresarial Madrid - Las Rozas, 28232 Las Rozas, Madrid

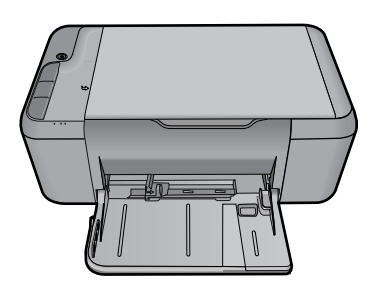

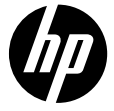

# Tout-en-un Deskjet série F2400

# A Informations

Pour obtenir des informations de configuration, reportez-vous au schéma d'installation. Toutes les autres informations relatives au produit figurent dans l'aide en ligne et le fichier Lisez-moi. L'installation de l'aide en ligne a lieu automatiquement en même temps que celle du logiciel d'imprimante. L'aide en ligne contient des instructions relatives aux fonctionnalités et au dépannage du produit. Elle décrit également les caractéristiques du produit, des notices légales, ainsi que des informations d'ordre environnemental, réglementaire et d'assistance. Le fichier Lisez-moi contient des informations permettant de contacter l'assistance HP et décrit la configuration requise pour le système d'exploitation, ainsi que les mises à jour les plus récentes des informations sur votre produit. Sur les ordinateurs non équipés d'un lecteur de CD/DVD, visitez le site www.hp.com/support pour télécharger et installer le logiciel d'imprimante.

#### Installation de l'aide en ligne et du fichier Lisez-moi

Pour installer l'aide en ligne, insérez le CD du logiciel dans votre ordinateur et suivez les instructions à l'écran.

# Windows: Mac:

### Recherche de l'aide en ligne

Après l'installation du logiciel, cliquez sur Démarrer > Tous les programmes > HP > Deskjet série F2400 > Aide.

### Recherche du fichier Lisez-Moi

Avant l'installation du logiciel, insérez le CD du logiciel et cliquez sur Readme (Lisez-Moi) lorsque l'option apparaît à l'écran. Après l'installation du logiciel, cliquez sur Démarrer > Tous les programmes > HP > Deskjet série F2400 > Lisez-moi.

### Windows 7

Des informations d'assistance sur Windows 7 sont accessibles en ligne : www.hp.com/go/windows7.

#### Pour accéder à l'aide en ligne

- Mac OS  $X$  v10.4 : Cliquez sur Aide > Aide sur le Mac, Bibliothèque > Aide sur le produit HP. •
- Mac OS  $X$  v10.5 : Cliquez sur Aide > Aide sur le Mac. Dans l'Afficheur d'aide, sélectionnez Aide sur le produit HP. •

### Recherche du fichier Lisez-Moi

Vous pouvez accéder au fichier Liez-moi en insérant le CD du logiciel, puis en double-cliquant sur le dossier "ReadMe" situé à la racine de l'arborescence sur le CD du logiciel.

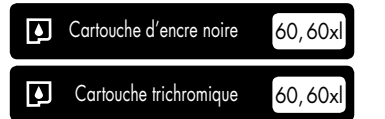

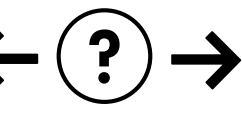

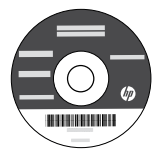

#### Dépannage de l'installation

#### Si vous ne parvenez pas à imprimer une page de test :

- Assurez-vous que tous les câbles sont correctement branchés. Consultez le schéma d'installation. •
- Assurez-vous que l'imprimante est sous tension. Le bouton (6) [bouton Marche/arrêt] s'allume et est de couleur verte. •

#### Assurez-vous que l'imprimante est définie en tant que périphérique d'impression par défaut :

- Windows Vista : Dans la barre des tâches de Windows, cliquez sur Démarrer, sélectionnez Panneau de configuration, puis Imprimantes. •
- Windows XP : Dans la barre des tâches de Windows, cliquez sur Démarrer, sélectionnez Panneau de configuration, puis Imprimantes et fax. •

Assurez-vous que le cercle jouxtant le nom de votre imprimante comporte une marque de sélection. Si votre imprimante n'est pas sélectionnée en tant qu'imprimante par défaut, cliquez avec le bouton droit sur l'icône de l'imprimante et sélectionnez "Définir comme imprimante par défaut" dans le menu.

#### Si vous ne parvenez toujours pas à imprimer, ou que l'installation du logiciel sous Windows échoue :

- 1. Retirez le CD de l'unité de CD-ROM de votre ordinateur, puis débranchez le câble USB de l'ordinateur.
- 2. Redémarrez l'ordinateur.
- Désactivez temporairement le logiciel de pare-feu 3. ainsi que l'antivirus, s'il est présent. Redémarrez ces programmes une fois que l'installation du logiciel de l'imprimante est terminée.
- 4. Insérez le CD du logiciel d'impression dans le lecteur de CD-ROM, puis suivez les instructions à l'écran pour installer le logiciel. Ne branchez le câble USB que lorsque vous y êtes invité.
- Une fois l'installation terminée, redémarrez l'ordinateur. 5.

# Spécifications relatives à l'alimentation :

Adaptateur de tension : 0957-2289

Tension d'alimentation :  $200-240$  Vac  $(+/-10%)$ 

Fréquence d'entrée : 50/60 Hz (+/- 3 Hz)

Consommation électrique : 20 watts maximum (impression moyenne)

Remarque : Utilisez uniquement l'adaptateur secteur fourni par HP.

# Utilisation de l'encre

Remarque : L'encre contenue dans les cartouches est utilisée de différentes manières au cours du processus d'impression, y compris lors de l'initialisation, qui prépare le périphérique et les cartouches en vue de l'impression, ou encore lors de l'entretien des têtes d'impression, qui permet de nettoyer les buses et assurer que l'encre s'écoule en douceur. En outre, une certaine quantité d'encre demeure dans la cartouche après utilisation. Pour plus d'informations, visitez le site www.hp.com/go/inkusage.

#### Dépannage de l'installation

#### Si vous ne parvenez pas à imprimer une page de test :

- Assurez-vous que tous les câbles sont correctement branchés. Consultez le schéma d'installation. •
- Assurez-vous que l'imprimante est sous tension. Le bouton (6) [bouton Marche/arrêt] est allumé et de couleur verte. •

#### Si vous ne parvenez toujours pas à effectuer d'impression, désinstallez, puis réinstallez le logiciel :

Remarque : Tous les composants logiciels HP propres au périphérique sont supprimés par le programme de désinstallation. Le programme de désinstallation ne supprime pas les composants partagés par d'autres produits ou d'autres programmes.

#### Pour désinstaller le logiciel :

- 1. Déconnectez le produit HP de votre ordinateur.
- 2. Ouvrez le dossier Applications : Hewlett-Packard.
- 3. Double-cliquez sur **Programme de désinstallation HP**. Suivez les instructions affichées à l'écran.

#### Pour installer le logiciel :

- 1. Pour installer le logiciel, branchez le câble USB.
- 2. Insérez le CD du logiciel HP dans l'unité de CD-ROM de votre ordinateur.
- 3. Sur le bureau, ouvrez le CD, puis double-cliquez sur Programme d'installation HP.
- Suivez les instructions à l'écran, ainsi que les in-4. structions de configuration imprimées fournies avec le produit HP.

# Panneau de commande

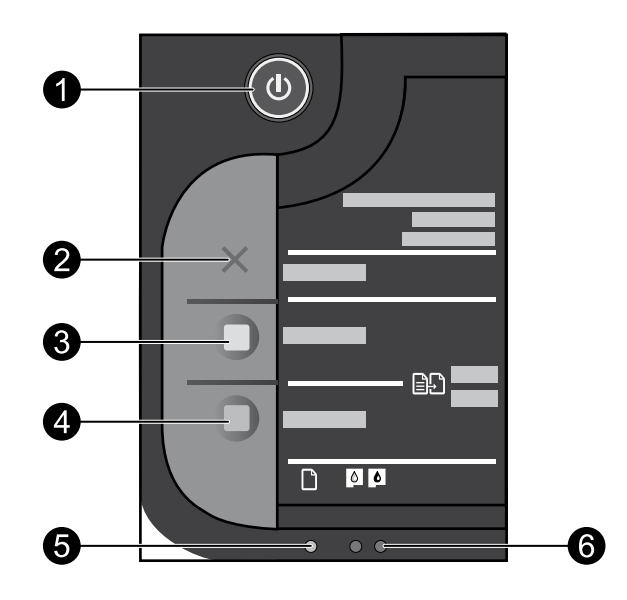

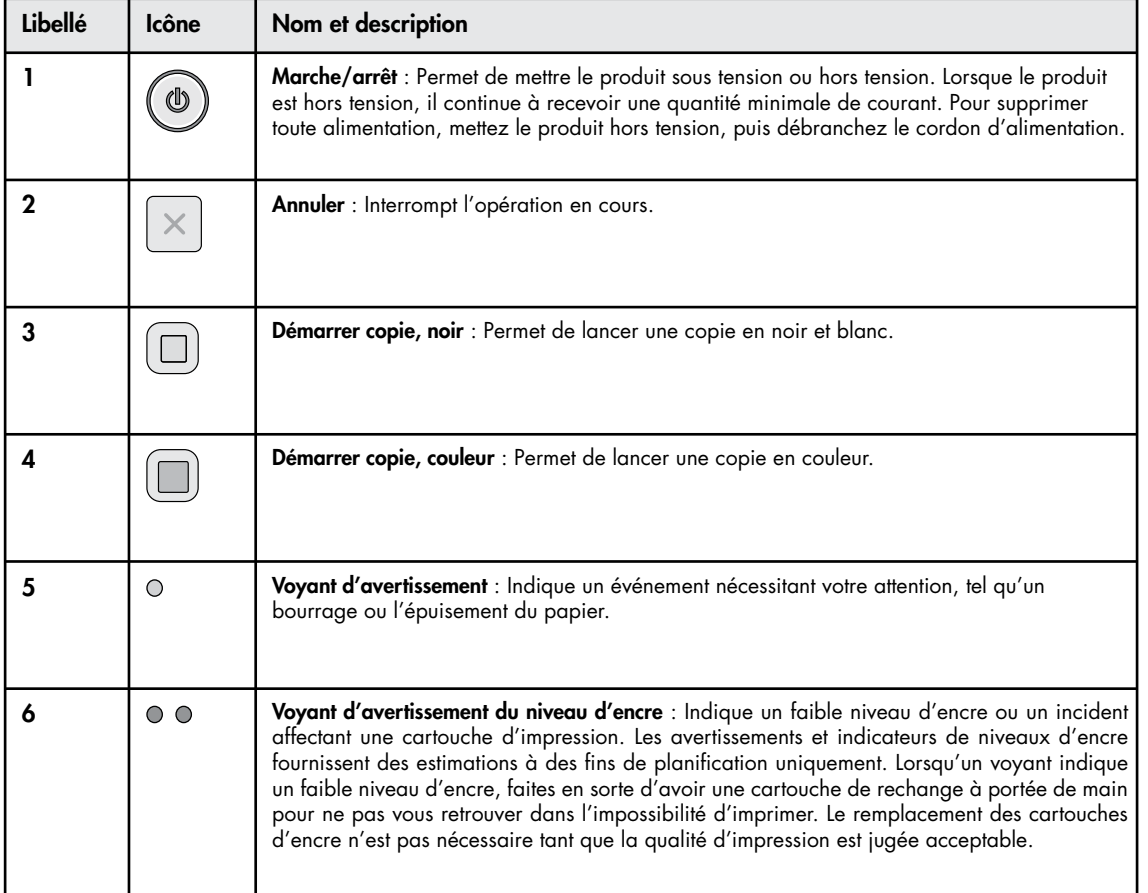

Français

## Déclaration de garantie limitée de l'imprimante HP

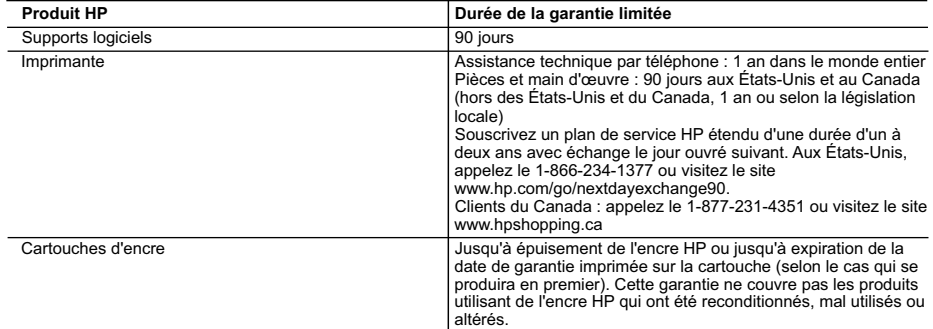

- 
- 
- 
- 
- 
- A. Extension de garantie limitée<br>
1. Hewlett-Packard (HP) garantit au client utilisateur final que les produhits HP décrits précédemment sont exempts de défauts de matériaux<br>
et matfaçons pendant la durée indiquée ci-dessu
	-
- choisira de réparer ou de remplacer le produit défectueux.<br>6. Si HP est dans l'incapacité de réparer ou de remplacer, selon le cas, un produit défectueux couvert par la garantie HP, HP devra, dans un
	-
- délai raisonnable après avoir été informé du défaut, rembourser le prix d'achat du produit.<br>26 députies de la comparation de réparation, de remplacement ou de remboursement tant que le client n'aura pas retourné le<br>26. Tou
	-
	-
	-
- 
- For the meanus and the particle and the particle and the product HP couvert est distribué par HP. Des contrats apportant des<br>strates in the strates and the particle and the strates in the strates in the strates of gamming
	- -
		-
		-
		- Canada), peuvent :<br>
		a cachiera esta use Leas-Onns, ansi que certains governmements nors des Educa-Onns (y compins de marchiere in<br>
		a. exclude the fermorial base and the calibrations of extended and the parameter of the sta

Cher client

Vous trouverez, ci-après, les coordonnées de l'entité HP responsable de l'exécution de la garantie fabricant relative à votre matériel HP dans votre pays.

En vertu de votre contrat d'achat, il se peut que vous disposiez de droits légaux supplémentaires à l'encontre de votre vendeur. Ceux-ci ne sont aucunement affectés par la présente<br>garantie du fabricant HP.

### En particulier, si vous êtes un consommateur domicilié en France (départements et territoires d'autrement DOM-TOM) inclus en subseque auxières par leur sont applicables), le<br>vendeur reste tenu à votre égard des défauts de

**Code de la consommation :**<br>"Art. L.211-4. - Le vendeur est tenu de livrer un bien contome au contrat et répond des défauls de conformité existant lors de la délivrance.<br>Il répond également des défauls de conformité résult sous sa responsabilité."

"Art. L. 211-5. - Pour être conforme au contrat, le bien doit :<br>1º Etre propre à l'usage habituellement attendu d'un bien semblable et, le cas échéant correspondre à la description donnée par le vendeur et posséder les qua

1° Etre propre à lusage habiuellement attendu d'un bien semblable et, le cas échéant correspondre à la description donnée par le vendeur et posséder les qualités que celui-ci a présentées<br>- présenter les qualités qu'un ach

"Art. L.211-12. – L'action résultant du défaut de conformité se prescrit par deux ans à compter de la délivrance du bien."

**Code civil** :<br>"Code civil Article 1641 : Le vendeur est tenu de la garantie à rason des défauts cachés de la chose vendue qui la rendent impropre à l'usage auquel on la destine, ou qui diminuent tellement<br>cet usage, que l

"Code civil Article 1648 : L'action résultant des vices rédhibitoires doit être intentée par l'acquéreur dans un délai de deux ans à compter de la découverte du vice."

**France :** Hewlett-Packard France, SAS, 80, rue Camille Desmoulins, 92788 Issy les Moulineaux Cedex 9<br>**Belgique :** Hewlett-Packard Belgium BVBA/SPRL, Hermeslaan 1A, B-1831 Brussels<br>**Luxembourg** : Hewlett-Packard Luxembour

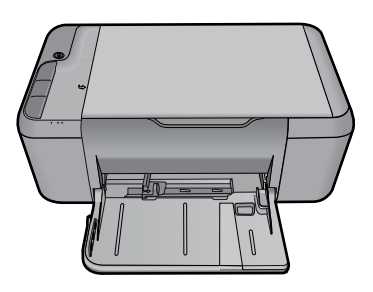

# Deskjet F2400 All-in-One Series

## 6 Informações

Para informações de instalação, consulte o pôster de instalação. Todas as outras informações do produto podem ser encontradas na Ajuda eletrônica e no arquivo Readme. A Ajuda eletrônica é automaticamente instalada durante a instalação do software da impressora. A Ajuda eletrônica inclui instruções sobre os recursos do produto e solução de problemas. Ela também contém as especificações do produto, avisos legais e informações ambientais, regulamentais e de suporte. O arquivo Readme contém informações de contato com a HP, requisitos do sistema operacional e as informações sobre as atualizações mais recentes para o seu produto. Para computadores sem uma unidade de CD/DVD, acesse www.hp.com/support para baixar e instalar o software da impressora.

#### Instalar a Ajuda eletrônica e o Readme

Para instalar a Ajuda eletrônica, insira o CD do software no computador e siga as instruções na tela.

# Windows: Mac:

#### Encontrar a Ajuda eletrônica

Após a instalação do software, clique em Iniciar > Todos os programas > HP > Deskjet F2400 series > Ajuda.

#### Encontrar o Readme

Antes da instalação do software, insira o CD do software e clique em Readme quando aparecer essa opção na tela. Após a instalação do software, clique em Iniciar > Todos os programas > HP > Deskjet F2400 series > Readme.

#### Windows 7

As informações de suporte do Windows 7 estão disponíveis on-line: www.hp.com/go/windows7.

#### Para acessar a Ajuda eletrônica

- Mac OS X v10.4: Clique em  $Ajuda > Ajuda Mac,$ Biblioteca > Ajuda do produto HP. •
- Mac OS X v10.5: Clique em  $Ajuda > Ajuda Mac$ . No Visualizador de Ajuda, selecione Ajuda de produto HP. •

#### Encontrar o Readme

Você pode acessar o arquivo Readme inserindo o CD do software e dando um duplo-clique na pasta Read Me localizada no nível superior do CD do software.

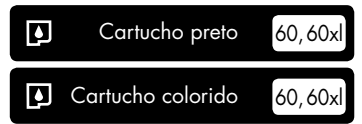

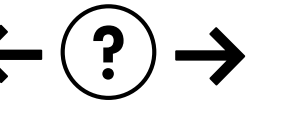

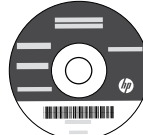

### Solução de Problemas de Instalação

#### Se você não conseguir imprimir uma página de teste:

- Verifique se as conexões dos cabos estão firmes. Consulte o pôster de instalação. •
- Verifique se a impressora está ligada.  $\circ$  ( $\circ$ ) [botão **Liga/Desliga**] acenderá em verde. •

#### Verifique se a impressora está definida como seu dispositivo padrão de impressão:

- Windows Vista: Na barra de tarefas do Windows, clique em Iniciar, Painel de controle e depois em Impressoras. •
- Windows XP: Na barra de tarefas do Windows, clique em Iniciar, Painel de controle e depois em Impressoras e aparelhos de fax. •

Verifique se a impressora tem uma marca de seleção no círculo próximo a ela. Se a sua impressora não estiver selecionada como a impressora padrão, clique com o botão direito do mouse no ícone da impressora e selecione "Definir como impressora padrão" no menu.

#### Se você ainda não conseguir imprimir ou se a instalação do software para Windows falhar:

- 1. Remova o CD da unidade de CD-ROM do computador e desconecte o cabo USB do computador.
- 2. Reinicie o computador.
- Desabilite temporariamente qualquer firewall e 3. feche os antivírus. Reinicie esses programas após o software da impressora ser instalado.
- 4. Insira o CD do software da impressora na unidade de CD-ROM do computador e siga as instruções na tela para instalar o software da impressora. Não conecte o cabo USB até ser instruído a isso.
- Após o término da instalação, reinicie o computador. 5.

### Solução de Problemas de Instalação

### Se você não conseguir imprimir uma página de teste:

- Verifique se as conexões dos cabos estão firmes. Consulte o pôster de instalação. •
- Verifique se a impressora está ligada.  $\circ$  ( $\circ$ ) [botão **Liga/Desliga**] acenderá em verde. •

#### Se você ainda não conseguir imprimir, desinstale e reinstale o software:

Nota: O desinstalador remove todos os componentes de software específicos para o dispositivo. O desinstalador não remove componentes compartilhados com outros produtos ou programas.

### Para desinstalar o software:

- 1. Desconecte o produto HP do computador.
- 2. Abra a pasta Aplicativos: Hewlett-Packard.
- 3. Clique duas vezes em **HP Uninstaller**. Siga as instruções na tela.

#### Para instalar o software:

- 1. Para instalar o software, conecte o cabo USB.
- Coloque o CD do software HP na unidade de CD 2. do computador.
- Na área de trabalho, abra o CD e clique duas 3. vezes em HP Installer.
- Siga as instruções de instalação na tela e as impres-4. sas que vieram com o produto HP.

# Especificações de alimentação:

Adaptador de alimentação: 0957-2289 Tensão de entrada: 200-240 Vac (+/- 10%) Freqüência de entrada: 50/60 Hz (+/- 3Hz)

Consumo de energia: Máximo de 20 W (impressão média)

Nota: Use o dispositivo apenas com o adaptador de alimentação fornecido pela HP.

# Consumo de tinta

Nota: a tinta dos cartuchos é usada de maneiras diferentes no processo de impressão, incluindo o processo de inicialização, que prepara o dispositivo e os cartuchos para impressão, e a manutenção do cabeçote de impressão, que mantém os bicos de tinta limpos e a tinta fluindo normalmente. Além disso, ficam resíduos de tinta no cartucho após ele ser usado. Para obter mais informações, consulte www.hp.com/go/inkusage.

# Painel de controle

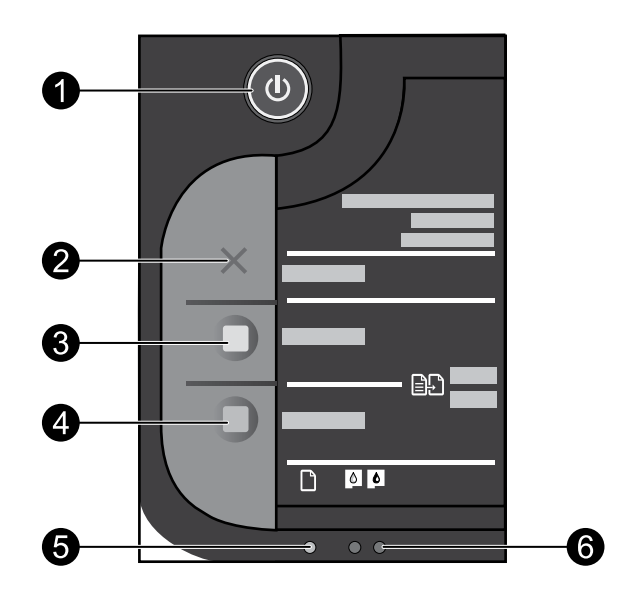

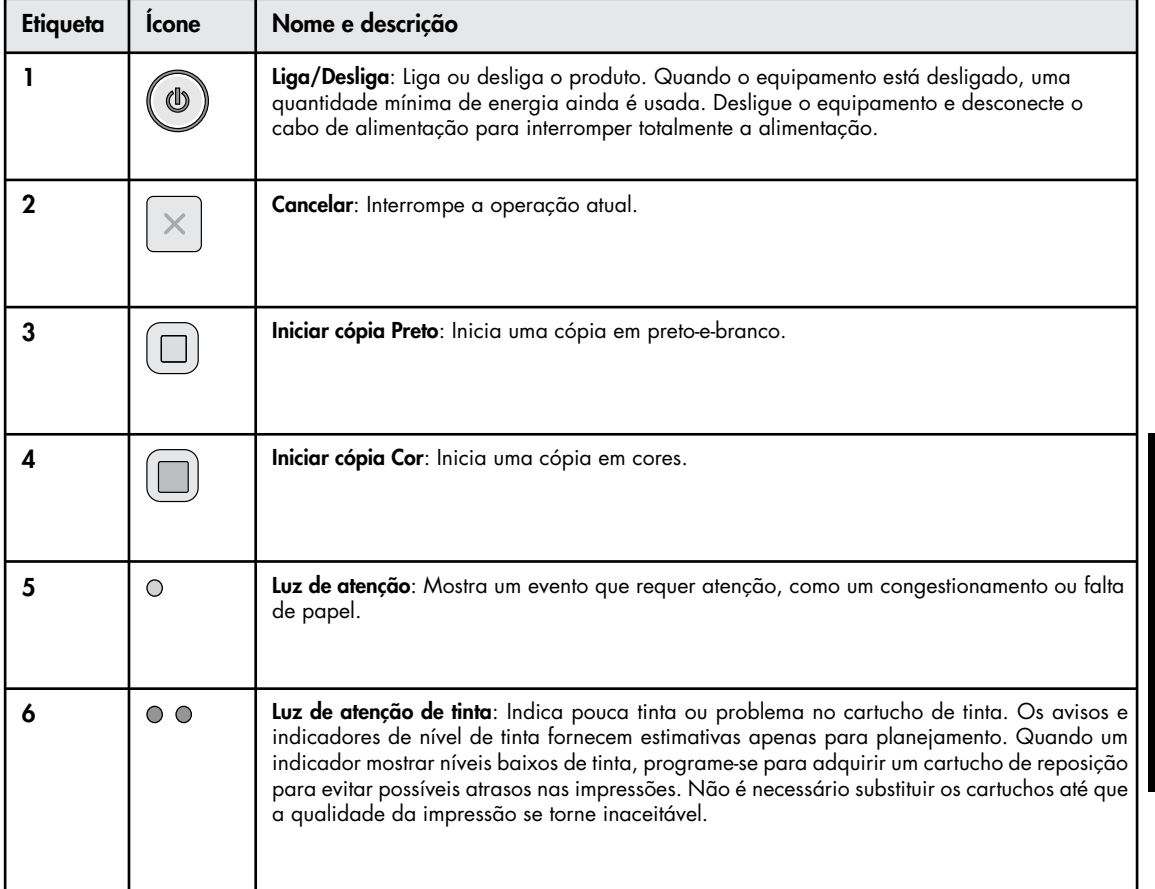